## **STEP1 野村證券オンラインサービスからお申込みください**

### 野村證券のオンラインサービス ログイン後

- [野村信託銀行]をタップ
- ※ご利用状況により野村證券オンラインサービスにログイン後、 STEP2またはSTEP3より始まる場合がございます。

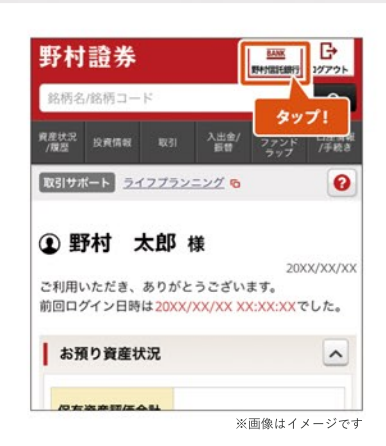

**STEP2**

[野村信託銀行普通預金口座開設へ]をタップ

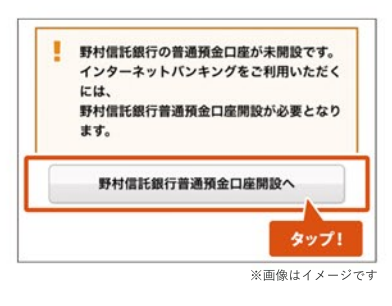

**STEP3**

● [銀行取引約款集(銀行代理店用)][ご注意事項] を確認の上、 チェック

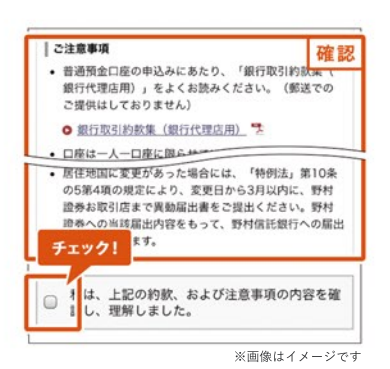

- [居住地国][取引目的] を選択 (その他を選択した場合は具体的に記入)
- [次へ]をタップ

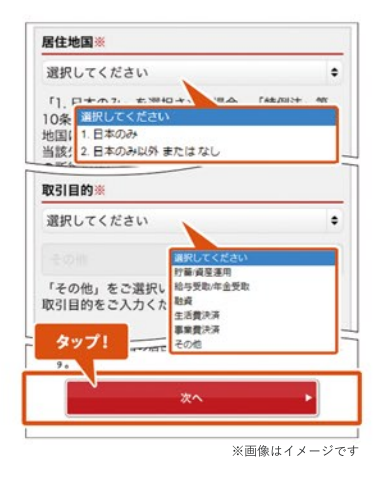

# **STEP5**

- [個人情報の取扱いについて][お届出印鑑の取扱いについて] を確認の上、チェック
- [開設する] をタップ
- 以上で普通預金口座開設手続きが完了です

### **翌営業日(オンラインサービスのサービス開始時間) 以降に口座開設が完了します。**

野村信託銀行の普通預金口座は、野村證券の本・支 店でもお申込みいただけます。 お申込みの際は、お客様の野村證券お取引口座の お届出印鑑をご用意ください。

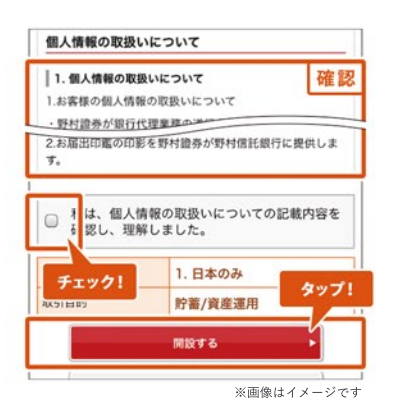

### インターネットバンキング 初回ログイン後

- [取引パスワード(確認用)]を入力
- [取引パスワードを登録]をタップ

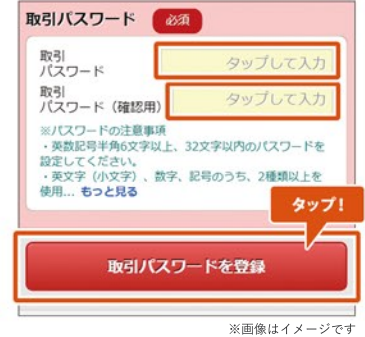

**STEP2**

### ● [取引パスワードの管理について]を確認

● [次へ進む]をタップ

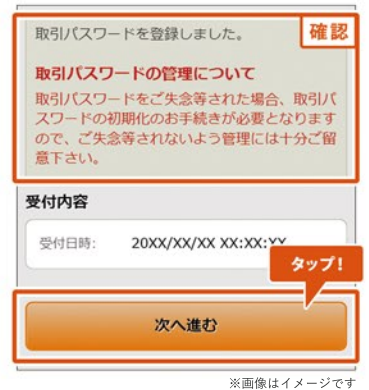

# **STEP3**

- 合言葉認証について確認
- 3組の質問と合言葉(質問の答え)を入力
- [合言葉を登録]をタップ

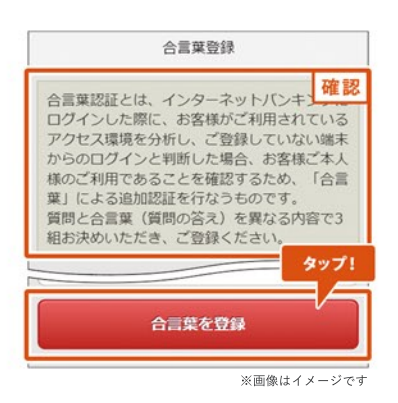

- [次へ進む]をタップ
- 以上で取引パスワード登録が完了です

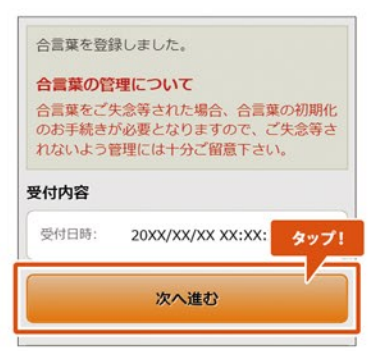

スマートフォンサイト ログイン後

**他の金融機関への振込みには「認証カード」の発行が必要 です。ログイン時に認証カードの発行を行わなかった方は 発行の手続きを行ってください。**

[メニュー]→[PCサイト]をタップ ※PCサイトに遷移します

### **認証カードとは**

普通預金口座から他の金融機関への振込(野村證券お取引口座への 振込を除く)の際に、認証カードが必要となります。 お届けにはお申込み後1週間から10日程度お時間がかかります。

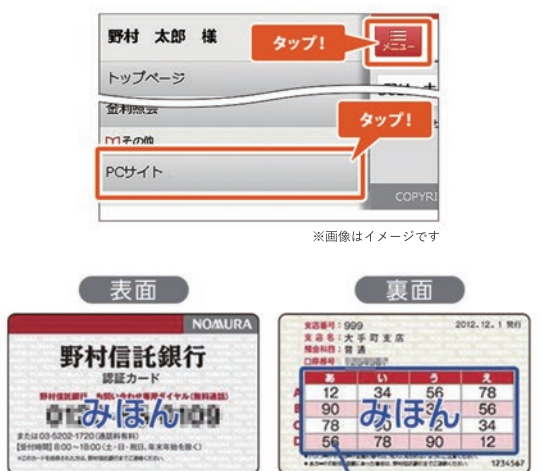

<sup>※</sup>画像はイメージです

お客様登録の認証番号 が記載されています。

# STEP 2

### インターネットバンキング ログイン後

- 「認証カード」の発行には事前にメールアドレスの **※** 登録が必要です。登録がお済みでない方は、 [メニュー>パスワード/メール設定> メールアドレス登録・変更]よりメールアドレスの 登録を行ってください。
- [認証(カード/アプリ)]→[利用状況照会・発行・変更] をクリック

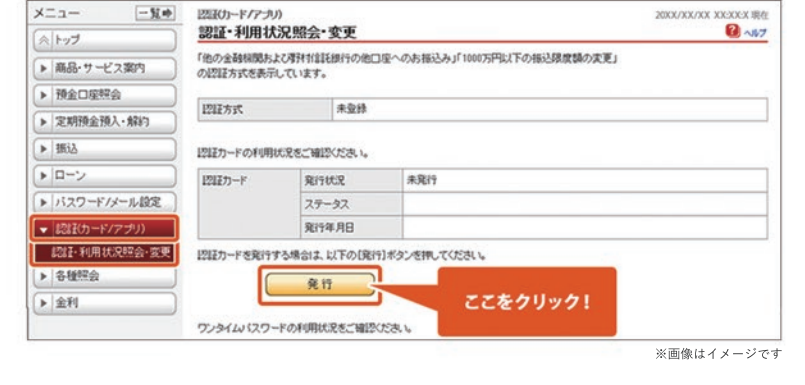

● [発行]をクリック

### STEP<sub>3</sub>

- [認証カードの送付先]を選択。 お届出住所へ送付する場合、お届出住所を確認
- お届出住所以外へ送付をご希望の場合は送付先 **※** 住所を入力し[注意事項]を確認の上、チェック
- [確認]をクリック

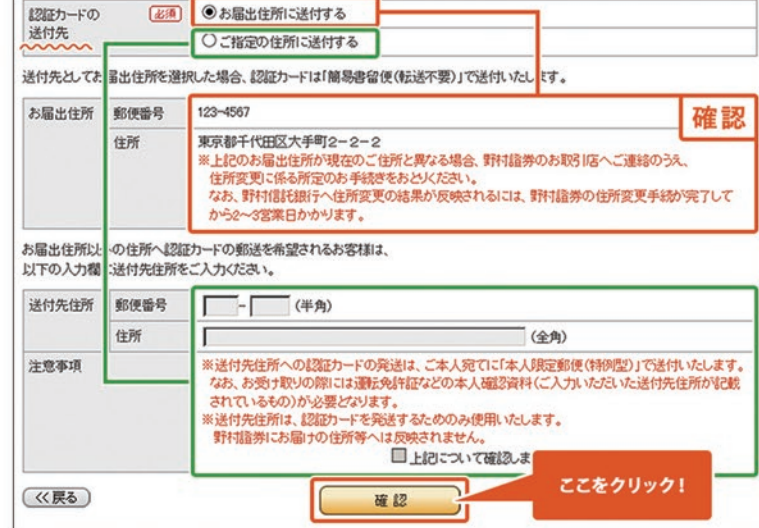

※画像はイメージです

- [取引パスワード]を入力
- [実行]をクリック
- 以上で認証カード発行手続きが完了です

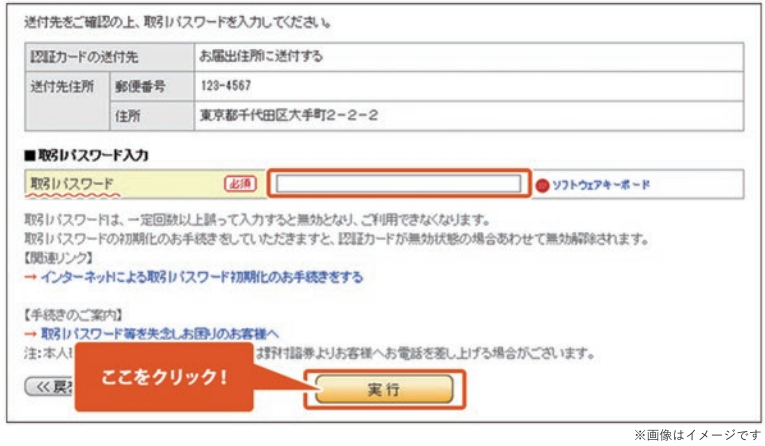

5

### スマートフォンサイト ログイン後

- [メニュー]をタップ
- [メールアドレス登録・変更]をタップ

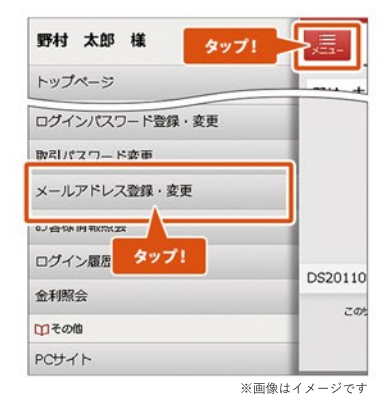

# **STEP2**

### ● [メールアドレスの登録]をタップ

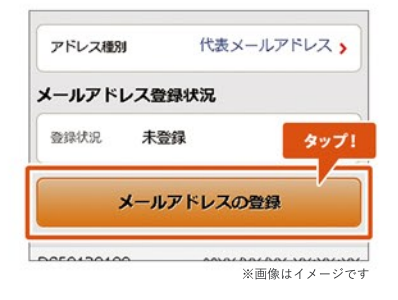

- [メールアドレス]を入力
- [メール形式]を選択
- [メールアドレスの登録]をタップ

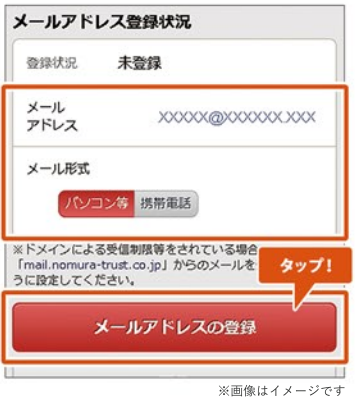

### 1座開設・メールアドレス等登録 メールアドレス登録

## STEP 4

● 登録するメールアドレス情報を確認し、 [メールアドレスの登録の確定]をタップ **※**メールアドレスは、仮登録の状態となります。 **※**登録されたメールアドレスに「確定暗証番号」が 通知されますので、画面を閉じずにお待ちください。 **※**「確定暗証番号」の入力により、登録完了となります。

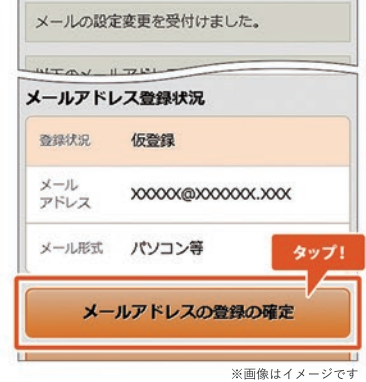

## STEP 5

● 仮登録メールアドレスへ「確定暗証番号」が届きます

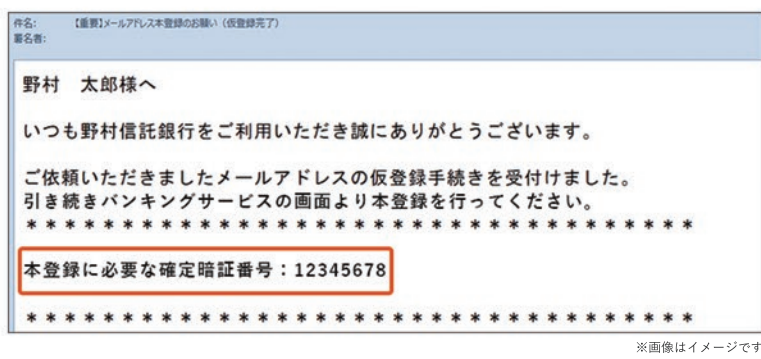

- **※**「確定暗証番号」入力画面を開いている方は、 STEP6へお進みください。
- **※**入力画面を閉じてしまった方は、下記手順にそって お進みください。
- [メニュー]をタップ
- [メールアドレス登録・変更]をタップ

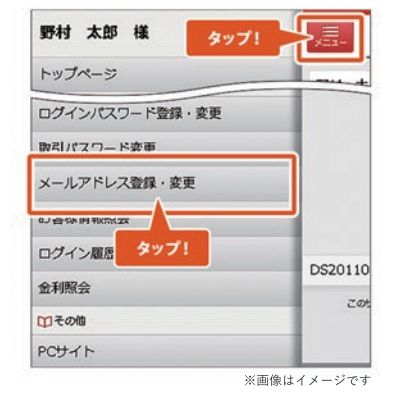

● 「確定暗証番号」を入力

**※**仮登録されたメールアドレス宛にお送りしています。

- [取引パスワード]を入力し、 [メールアドレスの登録の確定]をタップ
- 以上でメールアドレス登録が完了です

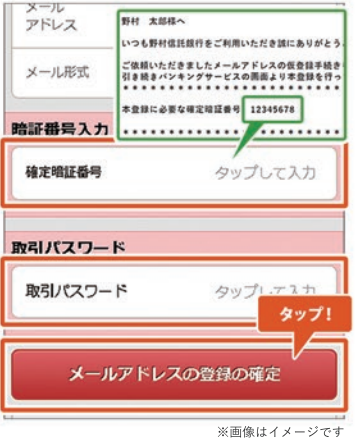

スマートフォンサイト ログイン後

**野村證券のオンラインサービス専用の取引パスワードをご準備 の上、お手続きをおとりください。 ※お手続き可能時間帯 6:00~20:59**

- [入出金/振替]をタップ
- [出金]→[野村信託銀行へ出金]をタップ

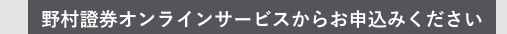

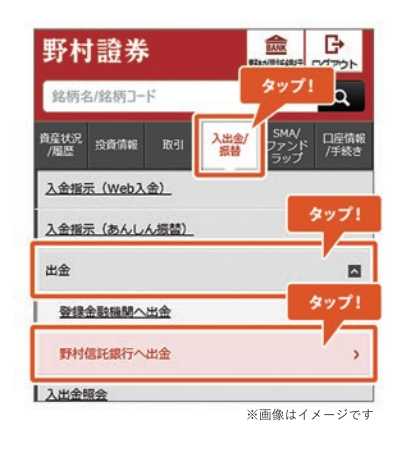

## STEP<sub>2</sub>

### ● [出金指示金額]を入力

- [出金予定日]を選択 ※平日6:00~14:59の間は当日または翌営業日の選択が可能
- [出金指示確認画面へ]をタップ

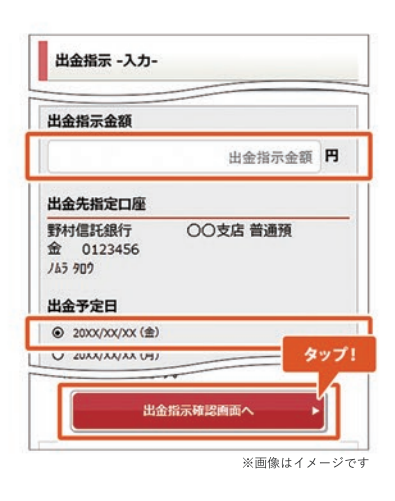

## STEP<sup>3</sup>

- オンラインサービス[取引パスワード]を入力
- [出金指示]をタップ

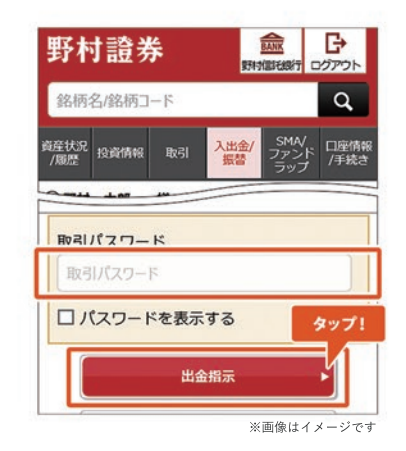

- 以上で野村MRFから普通預金口座への振込み手続き が完了です
- ※ 普通預金口座への着金見込時間は右記よりご確認 ください

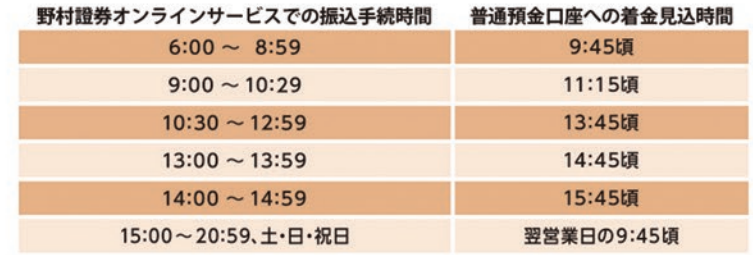

## <u>スマートフォンサイト ログイン後</u>

- [メニュー]をタップ
- [野村證券お取引口座への振込]をタップ

### 野村 太郎 様 タップ! トップページ 中概込  $\ddot{\mathbf{c}}$ 堀江 野村證券お取引口座への振込 **MAKEYAYU RK24 - AX.** 振込先登録に 振込限度額変更 ※画像はイメージです

**野村證券オンラインサービスからお申込みください**

# STEP<sup>2</sup>

- [振込金額]を入力
- **※**翌営業日以降40営業日先までの振込みを希望する場合のみ [振込指定日]を選択
- [入力内容の確認]をタップ

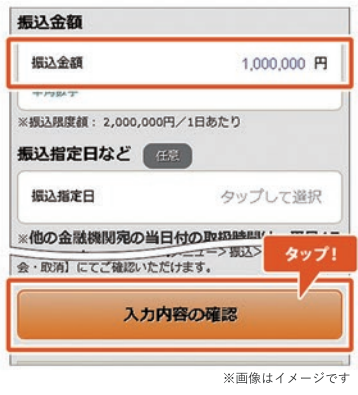

# STEP<sup>3</sup>

- [振込を実行]をタップ
- 以上で普通預金口座から野村MRFへの振込み手続きが完了です

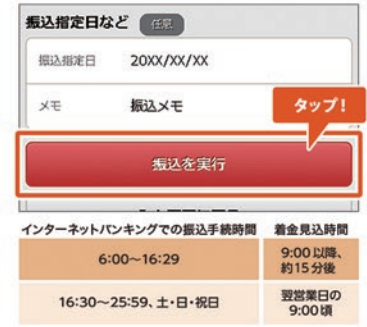

※画像はイメージです

## スマートフォンサイト ログイン後

**他の金融機関への振込みには「認証カード」の発行が 必要です**

● [メニュー]→[振込]をタップ

# STEP<sup>2</sup>

● [振込先口座]を入力

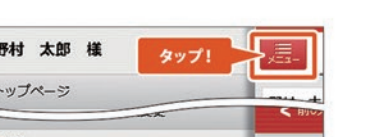

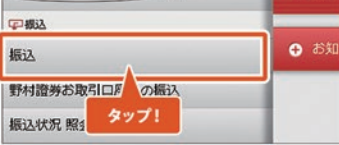

 $\vert$  s

※画像はイメージです

**野村證券オンラインサービスからお申込みください**

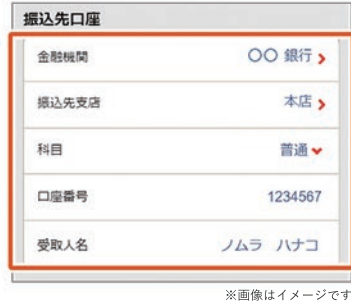

## STEP<sup>3</sup>

- [振込金額]を入力
- **※**翌営業日以降40営業日先までの振込を希望する場合のみ [振込指定日]を選択
- [入力内容の確認]をタップ

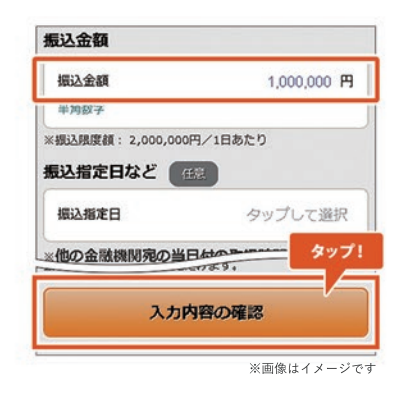

# STEP  $4$

- [取引パスワード][認証番号]を入力
- [振込を実行]をタップ
- 以上で普通預金口座から他の金融機関への振込み手続きが 完了です

ワンタイムパスワードアプリをご利用の方は、 **※** 画面表示が異なります。

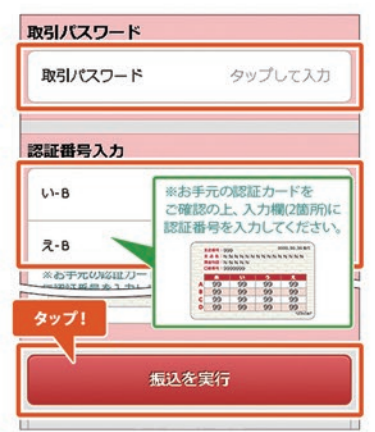

※画像はイメージです

#### 振込み **振込限度額変更**

# STEP<sup>1</sup>

スマートフォンサイト ログイン後

**1日当たりの振込限度額は200万円です。1,000万円までの ご変更については、本項目の手順にならい振込限度額の変 更手続きをおとりください。変更後の振込限度額が1,000万円 を超える場合、書面でのお手続きが必要です。野村證券お取 引店にご来店いただくか、お取引店にお電話にて書類の郵送を ご依頼ください。**

● [メニュー]→[振込限度額変更]をタップ

### STEP<sub>2</sub>

### ● 「変更後の振込限度額(1日あたり)]を入力

● [入力内容の確認]をタップ

### 野村 太郎 様 なップト トップページ 中概込 概込  $05$ 野村證券お取引口座への振込 振込状況 照子 タップ! **JERUS** 振込限度額変更 ※画像はイメージです

**野村證券オンラインサービスからお申込みください**

振込限度額 (1日あたり) 変更前 2,000,000円 変更後 10,000,000 円 (0円以上 10,000,000円以下) タップ! 入力内容の確認 ※画像はイメージです

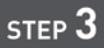

- [取引パスワード][認証番号]を入力
- [限度額を変更]をタップ
- **※**お借入金を当日中に他行へ出金する場合は、15:00までに お手続きください
- 以上で振込限度額変更手続きが完了です

ワンタイムパスワードアプリをご利用の方は、 **※** 画面表示が異なります。

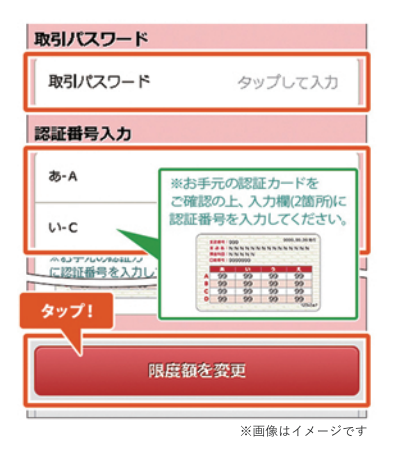

### 定期預金 定期預金預入

# **STEP1 野村證券オンラインサービスからお申込みください**

### インターネットバンキング ログイン後

[メニュー]→[定期預金 預入]をタップ

#### 野村 太郎 様 タップ! トップページ ■ 定期預金預入·解約 定期預金預入 定期預金 解約 · 満川 <前 タップ! 中级  $\bullet$   $\overline{\bullet}$ 堀込 野村證券お取引口座への振込 振込状況 照会·取消 振込先登録口座 照会·削除 ※画像はイメージです

## **STEP2**

● ご希望のお預入期間の[詳細・申込]をタップ

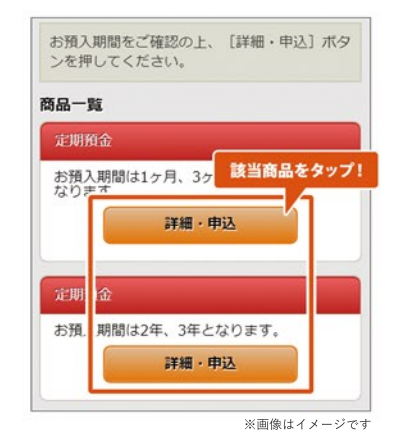

## **STEP3**

金利を確認の上、[申込]をタップ

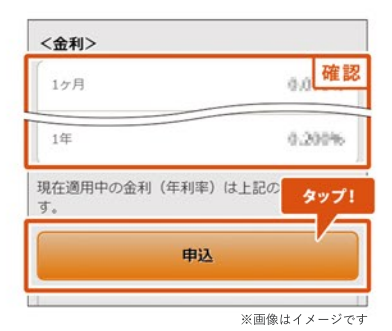

### 定期預金 定期預金預入

## **STEP4**

- [預入金額]を入力し、[預入期間][満期取扱]を選択
- [入力内容の確認]をタップ

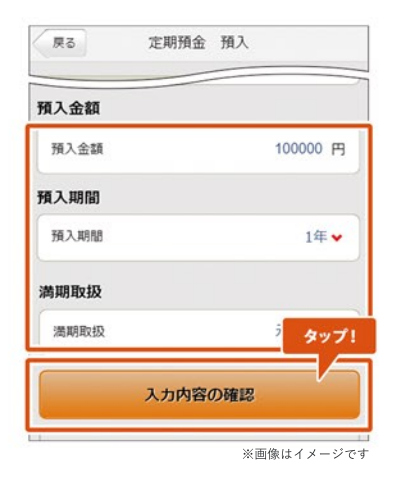

- [実行]をタップ
- 以上で定期預金預入手続きが完了です

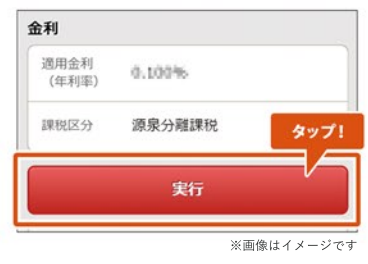

# 野村Webローン 契約申込

## STEP<sup>1</sup>

### スマートフォンサイト ログイン後

**野村Webローンの申込みにはメールアドレスのご登録が必要です。**

● [メニュー]→[契約申込]をタップ

### 野村 太郎 様 タップト トップページ 自□-> 契約申込 借入 タップ! 返済 全額返済シミュレーション 極度額変更 担保設定·解除 ※画像はイメージです

**野村證券オンラインサービスからお申込みください**

STEP<sup>2</sup>

- [取引目的]を選択
- 同意事項や約款等を確認の上、[同意して次へ]をタップ
- **※**「商品概要説明書」と「銀行取引約款集(銀行代理店)」は PDFファイルで開きます

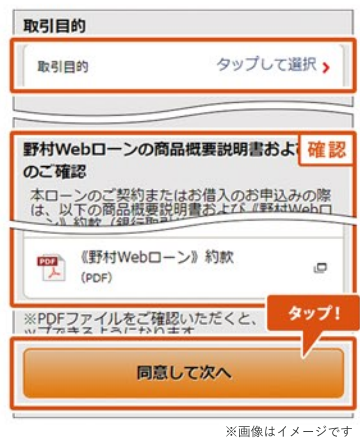

## STEP<sup>3</sup>

- [ご契約にあたってのご同意事項]および[個人情報保護方針] を確認の上、[同意して次へ進む]をタップ
- **※**「個人情報保護方針」はPDFで開きます

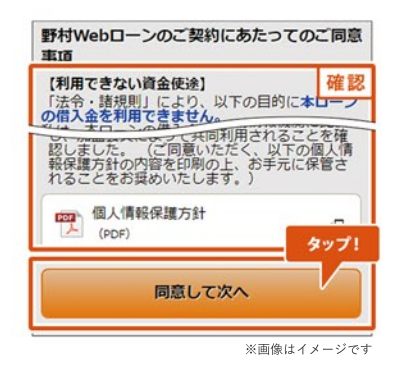

- 申込み内容を確認の上、[申込]をタップ
- **※**審査の結果は、最短で翌営業日以降にメッセージボックス およびメールで届きます
- 以上で野村Webローン契約申込手続きが完了です

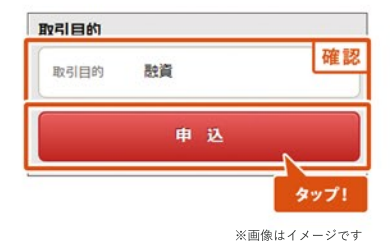

### スマートフォンサイト ログイン後

● [ローン]→[担保設定・解除]をタップ

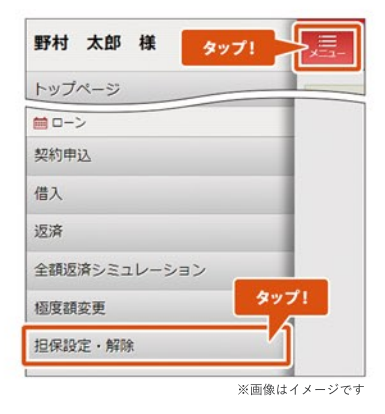

# STEP<sup>2</sup>

### ● [国内証券]をタップ

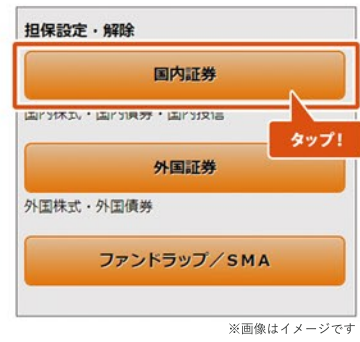

## STEP<sup>3</sup>

- 担保設定したい場合は[担保設定の選択]をタップ
- 担保解除したい場合は[担保解除の選択]をタップ

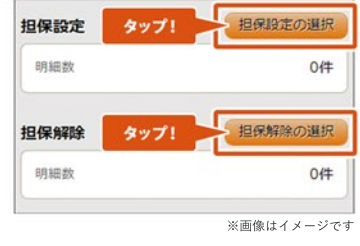

# STEP<sup>4</sup>

- 担保設定・解除したい銘柄のチェックボックスをタップ
- [選択して戻る]をタップ

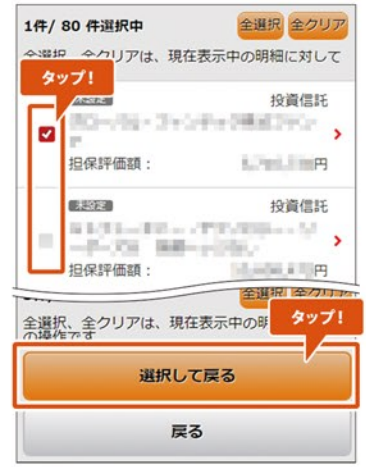

※画像はイメージです

● [内容の確認]をタップ

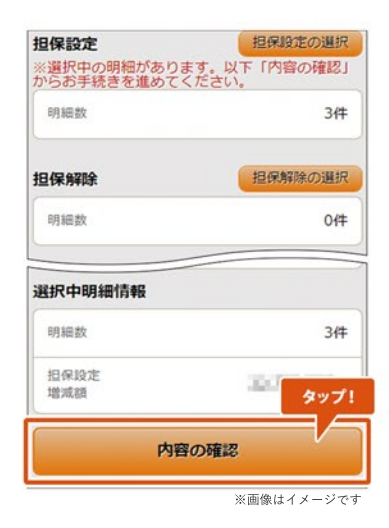

# STEP<sup>6</sup>

申込み内容を確認の上、[実行]をタップ

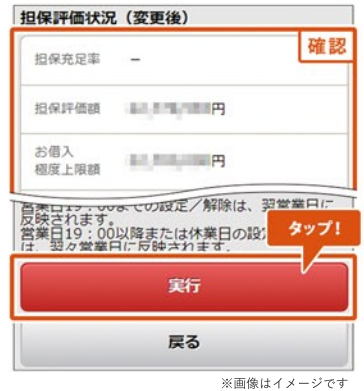

- 以上で国内証券の担保設定・解除申込手続きが **担保設定・解除反映日** 完了です
- **※**担保設定・解除申込の反映日は右記よりご確認 ください

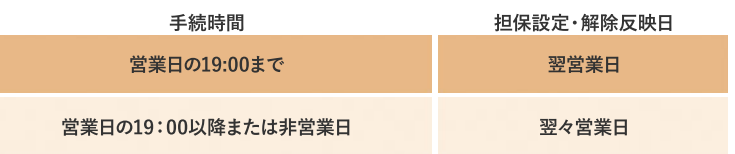

### スマートフォンサイト ログイン後

● [ローン]→[担保設定・解除]をタップ

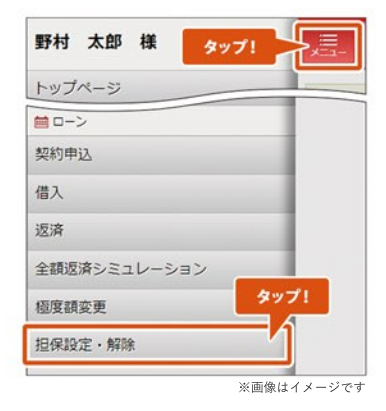

## STEP<sub>2</sub>

### [外国証券]をタップ

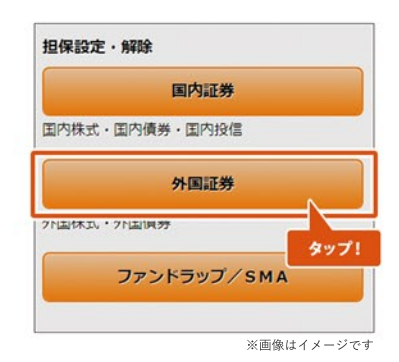

# STEP<sup>3</sup>

- 担保設定・解除したい明細をタップ
- 個別の明細ごとに、設定または解除にかかる操作を行う →設定の詳しい操作はSTEP4へ →解除の詳しい操作はSTEP5へ

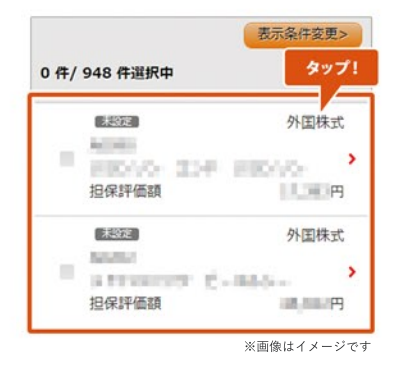

**設定**

### 数量を指定して担保設定したい場合→個別方式

- 「方式|の[個別]をタップ
- 「保有数量」の範囲内で、「希望数量」に半角数字で入力し、 [設定]をタップ
- **※**外国債券は「個別」方式のみ指定できます

### 保有する数量の全部を担保設定したい場合→包括方式

- 「方式」の[包括]をタップし、[設定]をタップ
- **※**「包括方式」を指定した銘柄は、今後追加買付された分も 自動で 担保設定されます。
- **※**「個別方式」でも保有する数量の全部を担保設定できますが、 今後の追加買付分は自動で担保設定されません。

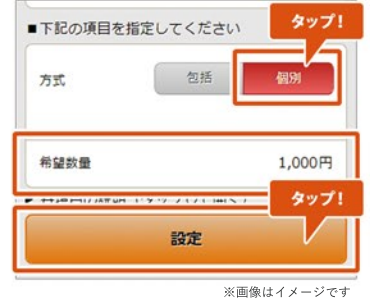

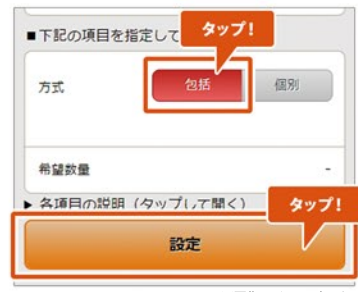

※画像はイメージです

#### STEP<sub>5</sub> **解除** ● 「保有数量1の範囲内で、担保解除したい数量を 通信 **USD** 「希望数量」に半角数字で入力 保有数量 120 ● [解除]をタップ 担保評価額 **LILENFE** ■下記の項目を指定してください 希望数量 1,000円

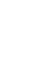

5

※画像はイメージです

タップ!

全数量の解除をご希望の場合は、「保<br>同じ数量を「希望数量」に入力してく

解除

● 担保設定・解除したい明細の選択が全て完了したら、 [次へ]をタップ

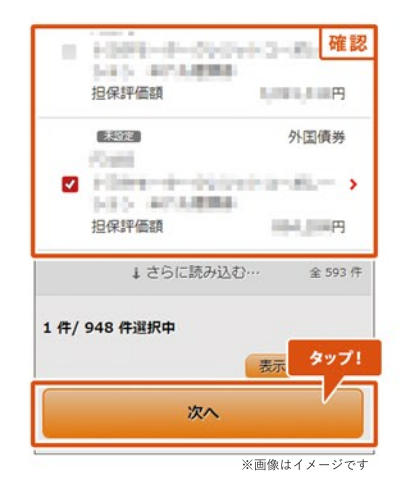

# STEP<sup>7</sup>

● 同意事項等を確認の上、「同意して次へ]をタップ

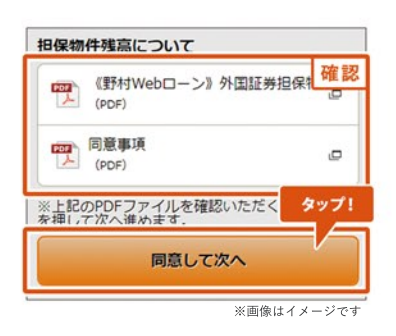

# **STEP8**

申込み内容を確認の上、[申込]をタップ

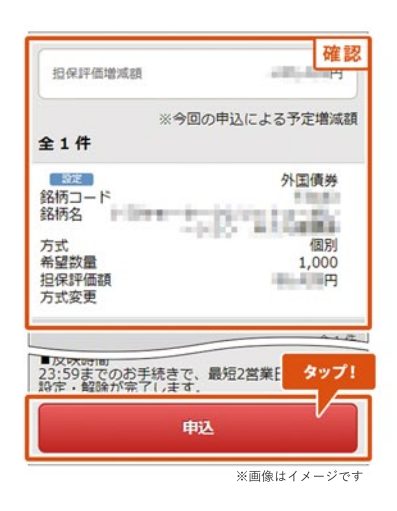

- 以上で外国証券の担保設定・解除申込手続きが **担保設定・解除反映日** 完了です
- **※**担保設定・解除申込の反映日は右記よりご確認 ください

### **ご注意事項**

**同一明細に対して追加の担保設定・解除手続きを 行いたい場合は、お申込みが反映されてから お手続きください。**

**営業日の23:59まで 手続時間**

**最短2営業日**

### <u>スマートフォンサイト ログイン後</u>

● [ローン]→[担保設定・解除]をタップ

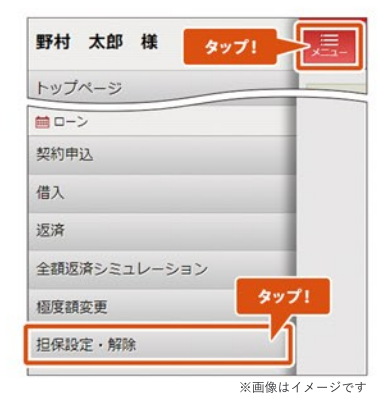

STEP<sub>2</sub>

### ● [ファンドラップ/SMA]をタップ

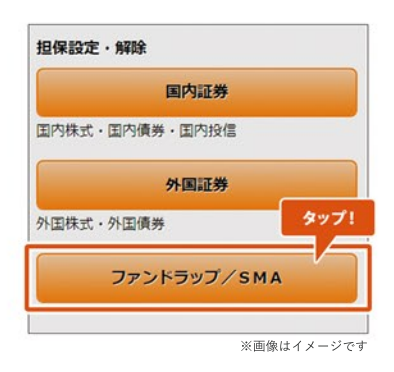

STEP<sup>3</sup>

- 担保設定したい明細の[設定]をタップ
- 担保解除したい明細の[解除]をタップ
- [次へ]をタップ

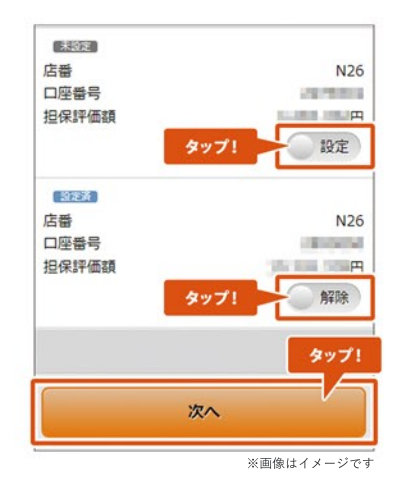

● 同意事項等を確認の上、[同意して次へ]をタップ

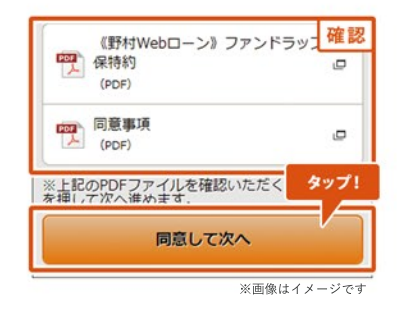

## STEP<sub>5</sub>

申込み内容を確認の上、[申込]をタップ

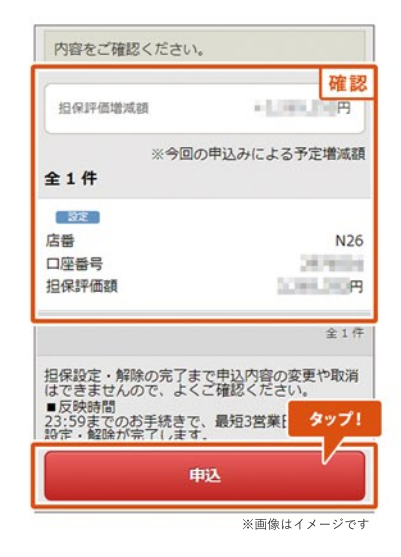

## STEP 6

- 以上でファンドラップ/SMAの担保設定·解除申込 手続きが完了です
- **※**担保設定・解除申込の反映日は右記よりご確認 ください

### **ご注意事項**

**同一明細に対して追加の担保設定・解除手続きを 行いたい場合は、お申込みが反映されてから お手続きください。**

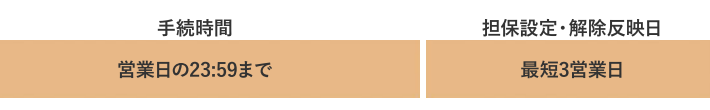

### スマートフォンサイト ログイン後

● [ローン]→[極度額変更]をタップ

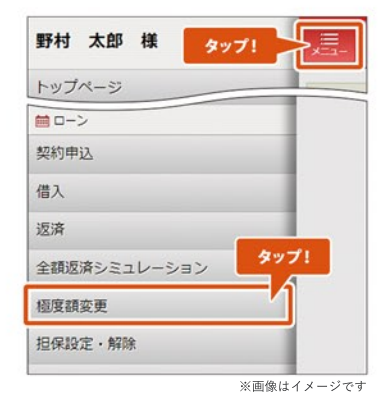

# STEP<sub>2</sub>

- 「ご指定のお借入極度額」の変更後にご希望の極度額を入力 **※**「お借入極度上限額」の範囲内でご指定ください
- [入力内容の確認]をタップ

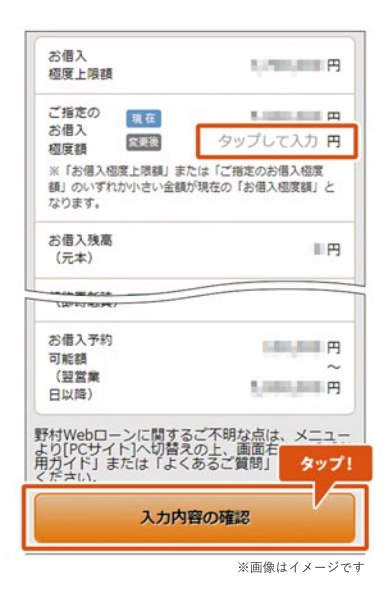

STEP<sup>3</sup>

- 内容を確認の上、[変更の実行]をタップ
- 以上で極度額変更手続きが完了です

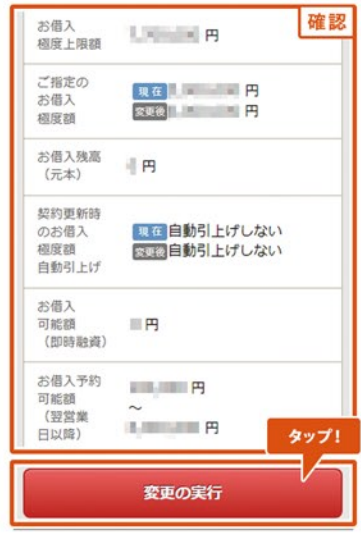

※画像はイメージです

### スマートフォンサイト ログイン後

● [メニュー]→[借入]をタップ

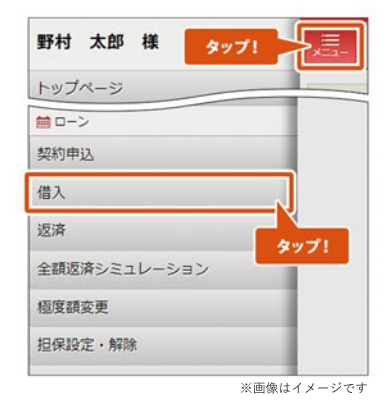

STEP<sub>2</sub>

- [お借入希望金額]を入力し、[減額融資][利用目的]を選択
- [入力内容の確認]をタップ

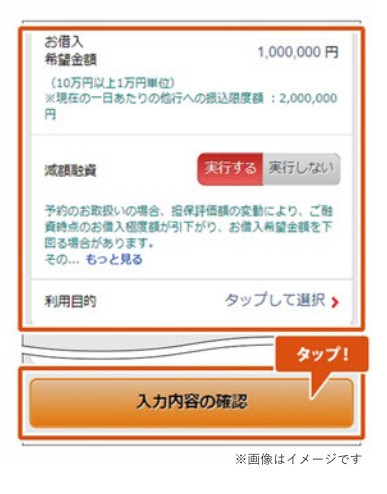

STEP<sup>3</sup>

● [同意して次へ進む]をタップ

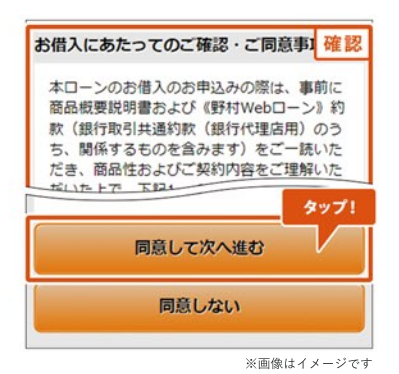

- 内容を確認の上、[取引パスワード]を入力
- [借入申込を実行]をタップ
- 以上で野村Webローン借入申込手続きが完了です

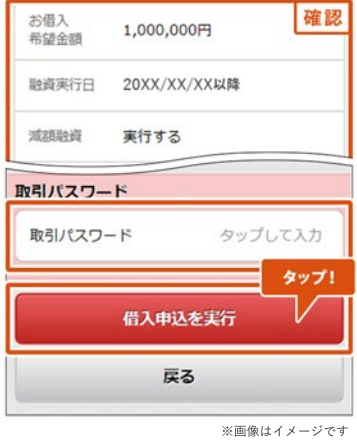

### <u>スマートフォンサイト ログイン後</u>

[メニュー]→[返済]をタップ

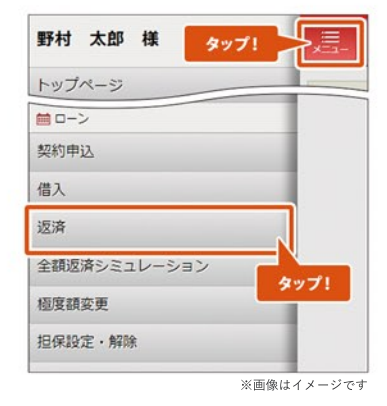

# STEP<sup>2</sup>

- [ご返済方法]を選択。[元本一部返済]の場合は返済金額を入力
- [入力内容の確認]をタップ

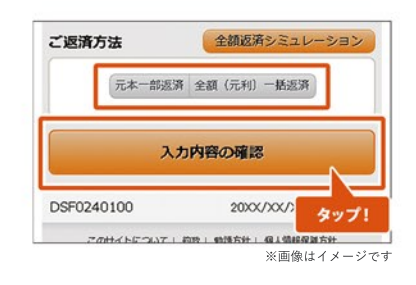

## STEP<sup>3</sup>

- ご返済額を確認
- [返済を実行]をタップ
- 以上で野村Webローン返済手続きが完了です

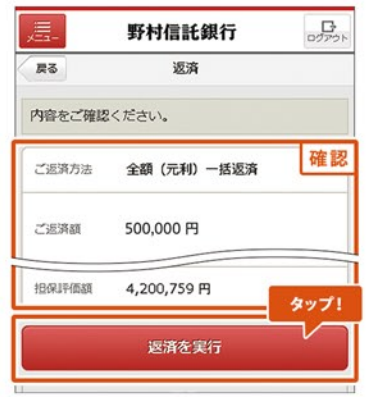

※画像はイメージで